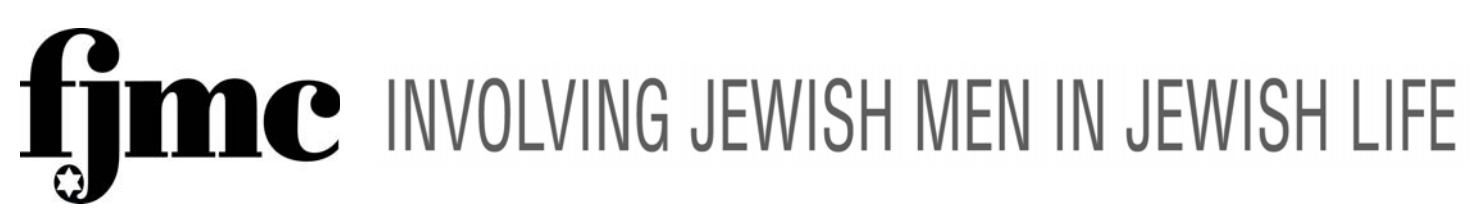

*Effective 7/10/2014 Please see last page on where to send comments. Thank you for updating your club roster!* 

## **Updating Club Officers: Addendum to Instructions for Updating Club Rosters**

1) Click on the words "Club Officers" in blue under the words Club Management.

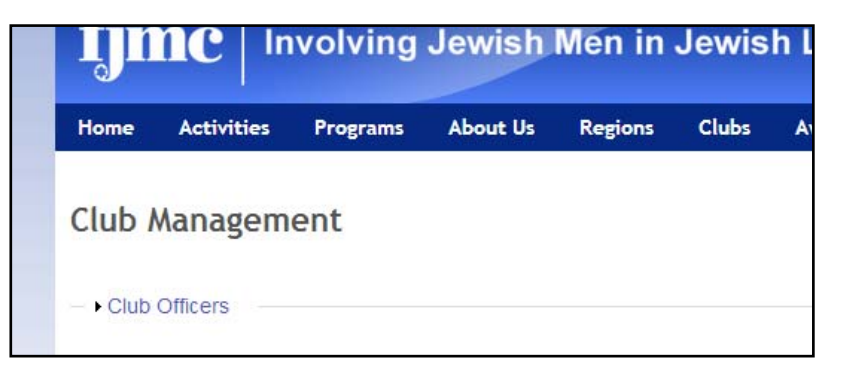

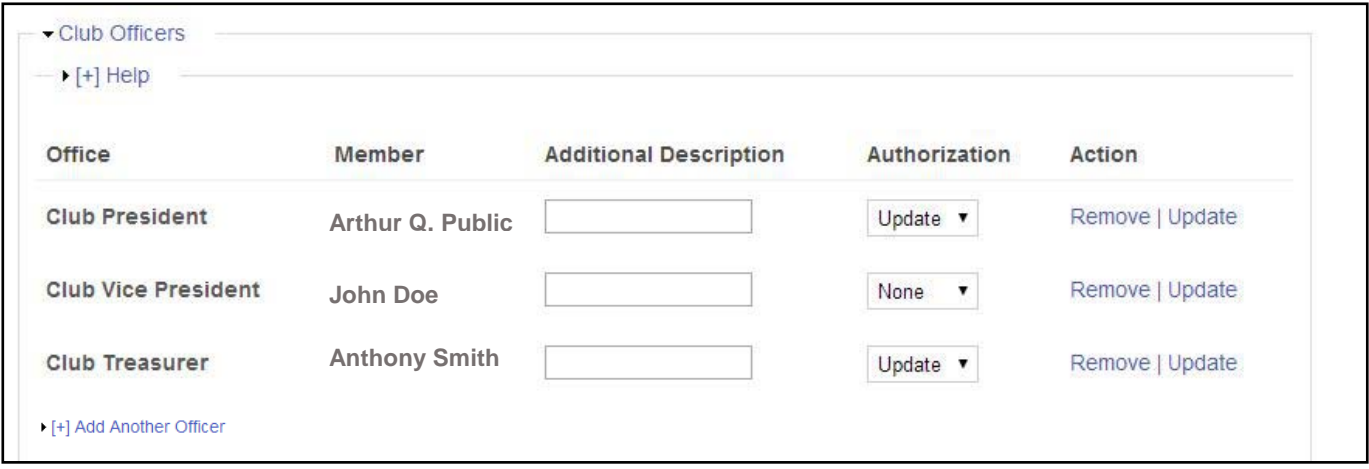

- 2) A Screen will appear where each of your current officers is listed in one row
	- a. To add a more specific description such as "Activities VP", enter the description in the respective "Additional Description" field for that officer and click "Update" on the right-most column.
	- b. To remove a member from an office, click "Remove" on the right-most column.
	- c. To update an officer's permissions on this page, under Authorization, select:
		- i. "View" to allow the officer to view this club management page
		- ii. "Update" to allow the officer to edit the members and officers on this page
		- iii. "None" to prevent the officer from viewing this page
	- d. And then click click "Update" on the right-most column.
- 3) To add another officer (ex. when replacing someone that you have removed.) Click on "Add Another Officer."

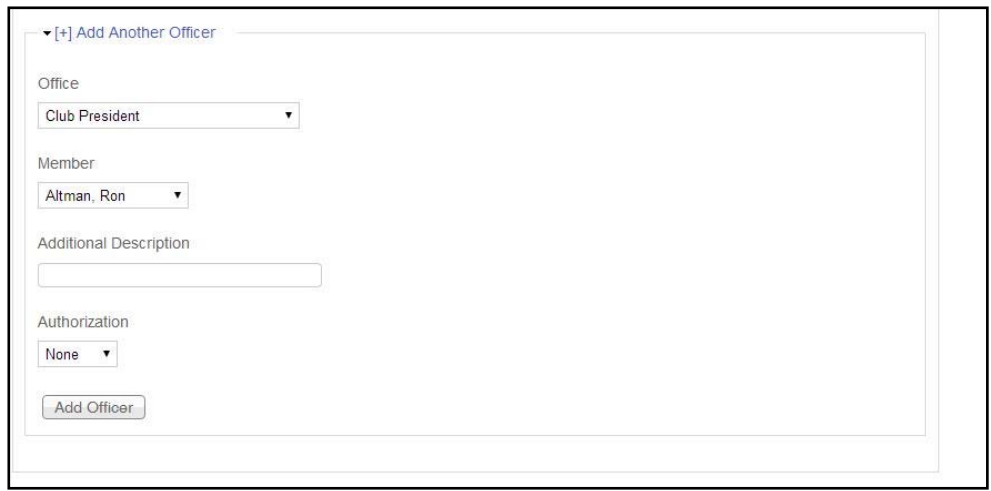

- 3) Add another officer (Continued)
	- a. Select the title of the officer that you wish to add from the pull down menu under "Office"
	- b. Select the name of the person from your roster that holds that position. If they are not on your roster, you will have to add them first.
	- c. Additional Description complete per the instruction in Step 2
	- d. Authorization completion is the same as the instructions in Step 2
	- e. Click Add Officer
	- f. If you need to add another officer repeat the process.

## HINTS:

- Limit update permission to two or three officers.
- Keep track of who has authorization.
- Viewing will be useful for most officers.

If you have any technical difficulties please e-mail webmaster@fimc.org.